## Win7 이상 공인인증서 갱신(저장)위치

로컬디스크(C) :

▶ 사용자 또는 Users ▶ (PC이름) ▶ AppData ▶ LocalLow ▶ NPKI ▶ KICA ▶ USER

## [참고1] PC이름(명)을 모를 경우 확인방법

[제어판] ▶ [사용자 계정]에서 확인 가능합니다.

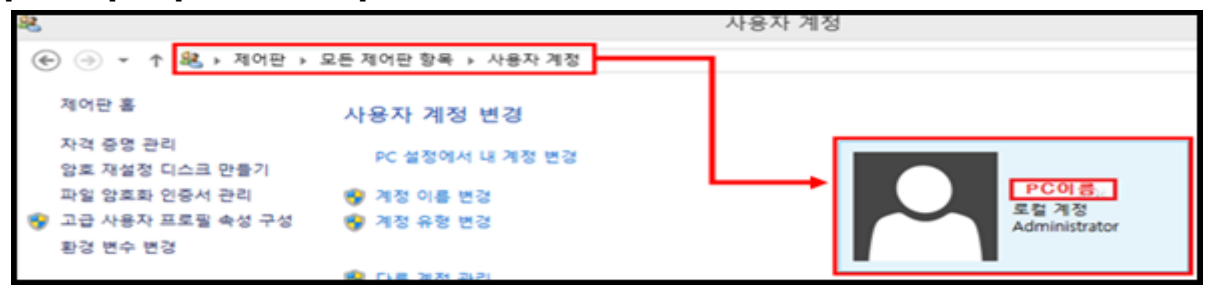

## [참고2] AppData폴더가 안보이는 경우 설정방법 <1>과<2>

<1>1. 윈도우탐색기 왼쪽 위에 위치한 [구성]을 클릭 후,

팝업창에서 [폴더 및 검색 옵션]을 선택합니다.

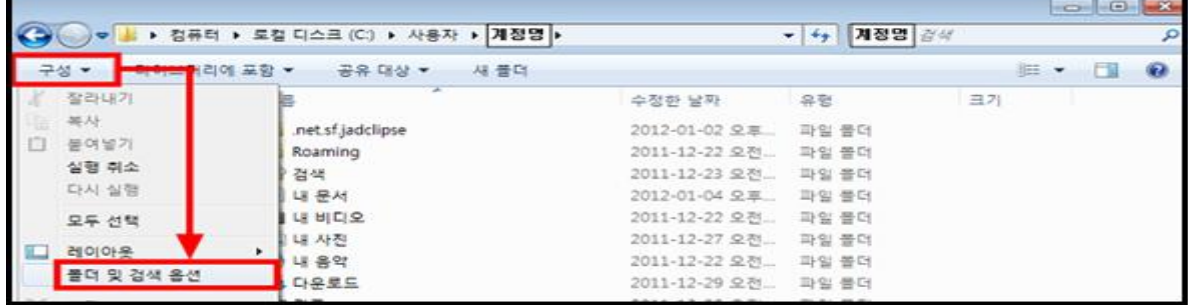

## <1>2. 폴더옵션 창에서 [보기]탭을 선택하고,

[숨김 파일, 폴더 및 드라이브 표시]를 선택 후, [적용] ▶ [확인] 버튼을 누릅니다.

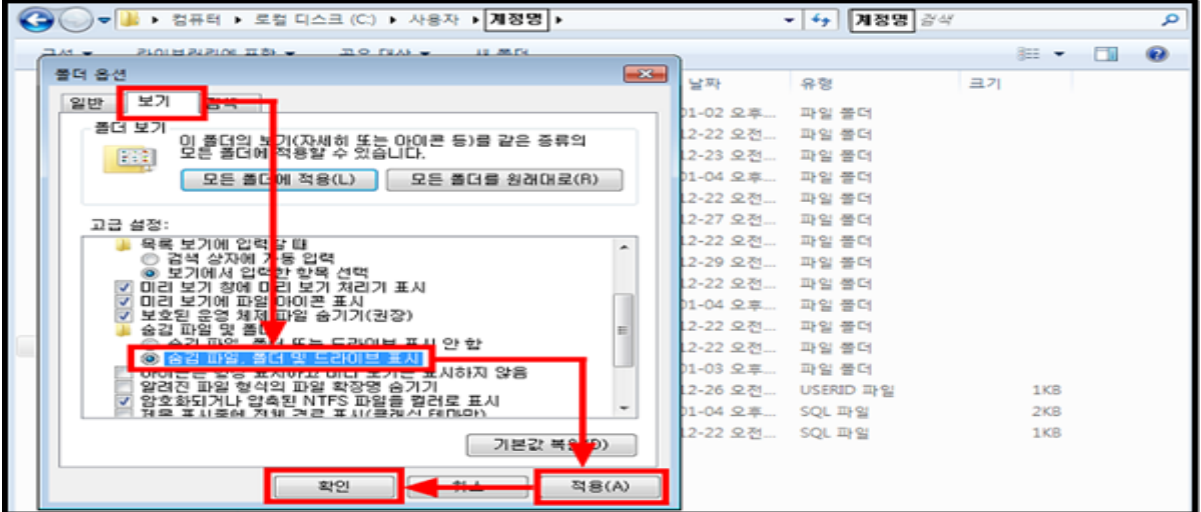

<2>1. 윈도우탐색기 왼쪽 위에 위치한 [보기]를 클릭 후,

[숨김 항목]을 체크합니다.

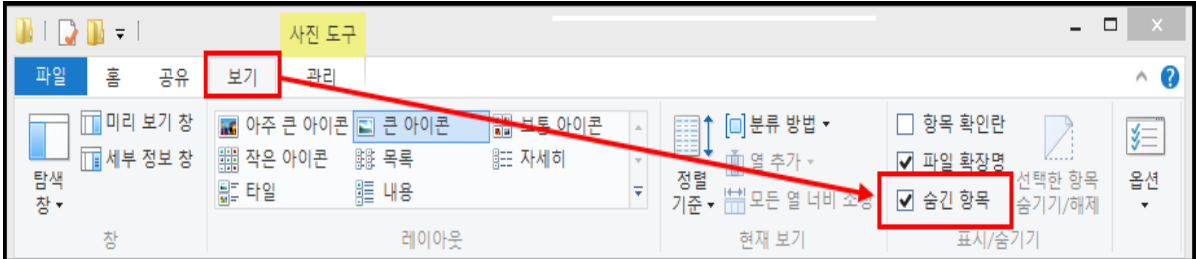

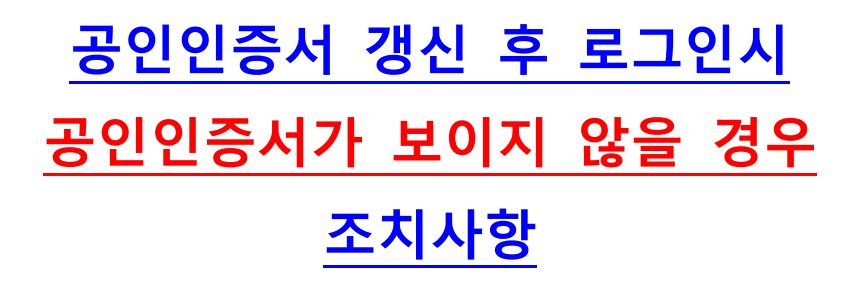

1. 내컴퓨터 : 로컬디스크(C:\) 아래에 있는

▶ 사용자 또는 Users ▶ (PC이름) ▶ AppData ▶ LocalLow ▶ NPKI ▶ KICA ▶ USER 경로 이동 후 사용 공인인증서 폴더를 선택하고, 마우스우측 클릭 후 [복사]를 선택합니다.

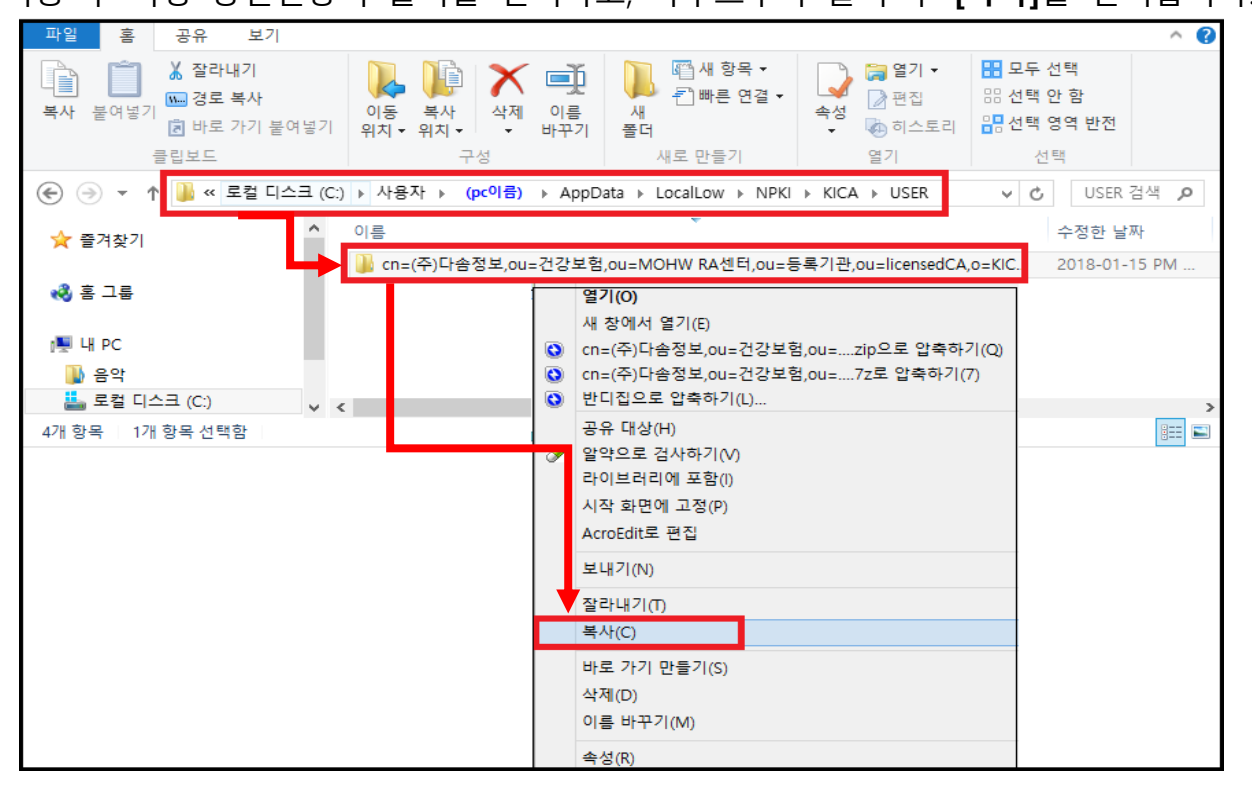

2.-1 내컴퓨터 : 로컬디스크(C:\) 아래에 있는 Program Files ▶ NPKI ▶ KICA ▶ USER 폴더를 엽니다.

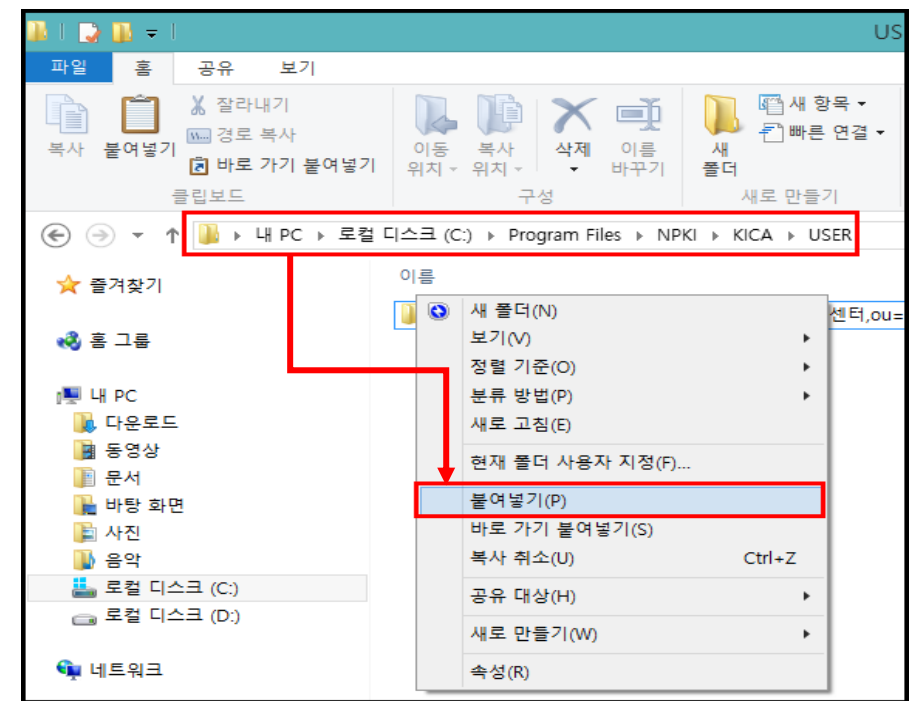

- 2.-2 빈 화면에 마우스우측 클릭하고 [붙여넣기]를 누릅니다.
- 2.-3 공인인증서 로그인창(하드디스크) 에 공인인증서가 보이는지 확인합니다.